## HP Asset Manager

Software version: 5.10

## **Reconciliation**

Document Release Date: June 2008 Software Release Date: June 2008

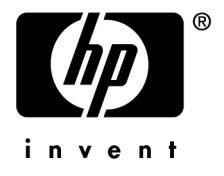

## Legal Notices

*Copyright Notices*

© Copyright 1994-2008 Hewlett-Packard Development Company, L.P.

#### *Restricted Rights Legend*

Confidential computer software.

Valid license from HP required for possession, use or copying.

Consistent with FAR 12.211 and 12.212, Commercial Computer Software, Computer Software Documentation, and Technical Data for Commercial Items are licensed to the U.S. Government under vendor's standard commercial license.

#### *Warranty*

The only warranties for HP products and services are set forth in the express warranty statements accompanying such products and services.

Nothing herein should be construed as constituting an additional warranty.

HP shall not be liable for technical or editorial errors or omissions contained herein.

The information contained herein is subject to change without notice.

#### *Trademark Notices*

- Adobe®, Adobe logo®, Acrobat® and Acrobat Logo® are trademarks of Adobe Systems Incorporated.
- Corel® and Corel logo® are trademarks or registered trademarks of Corel Corporation or Corel Corporation Limited.
- Java<sup>™</sup> is a US trademark of Sun Microsystems, Inc.
- Microsoft®, Windows®, Windows NT®, Windows® XP, Windows Mobile® and Windows Vista® are U.S. registered trademarks of Microsoft Corporation.
- Oracle<sup>®</sup> is a registered trademark of Oracle Corporation and/or its affiliates.
- UNIX<sup>®</sup> is a registered trademark of The Open Group.

# Table of Contents

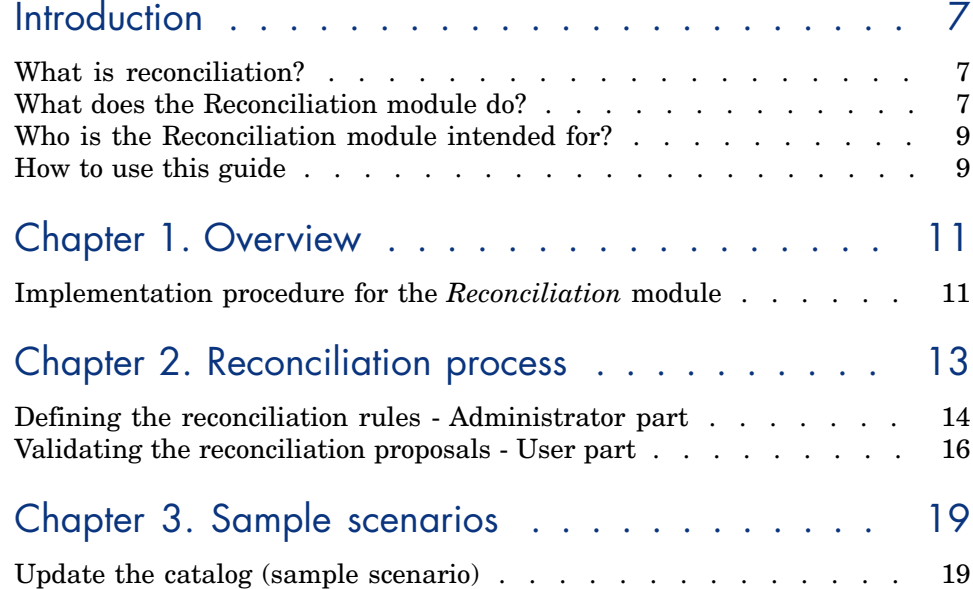

# List of Figures

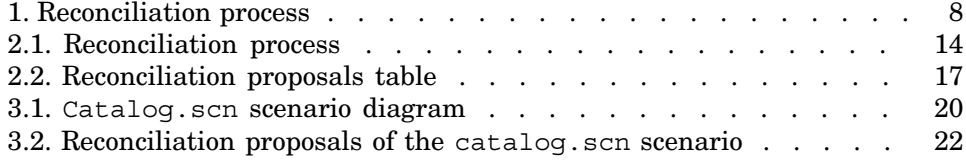

## **Introduction**

### What is reconciliation?

Reconciliation is the integration of input data coming from a source application that is considered more up-to-date than the already existing data in the destination application.

The process is based on the following question: "Does the information that I would like to reconcile already exist in the target system?"

- $\blacksquare$  If the answer is "no", the input data is inserted.
- <sup>n</sup> If the answer is "yes", the existing data is updated according to the information contained in the input data.

#### What does the Reconciliation module do?

The Reconciliation module enables you to update records in Asset Manager using data obtained from external tools.

In this way you can control the information being used to feed your database and implement a manual or automatic validation process using specific criteria.

#### Figure 1. Reconciliation process

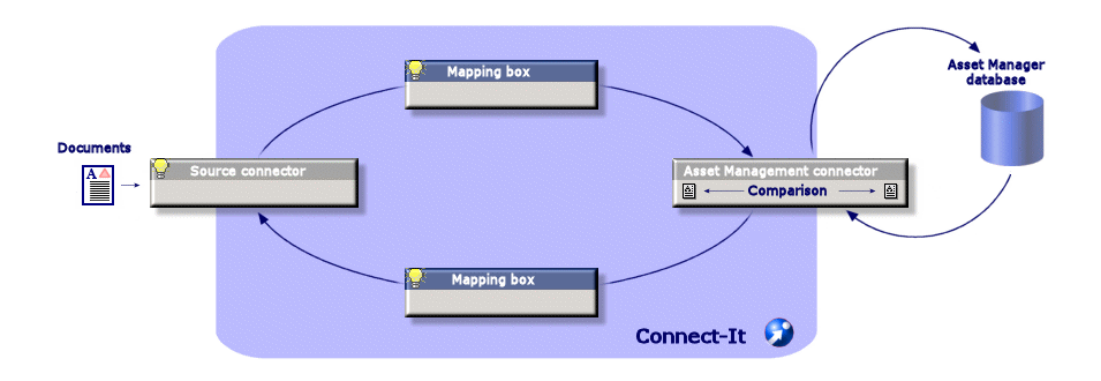

The Reconciliation module requires the use of the following program:

 $\leftrightarrow$  HP Connect-It (provided with Asset Manager 5.1)

The database administrator can insert a script in HP Connect-It to define the reconciliation rules.The updating of data in the Asset Manager database will automatic or manual depending on the conditions chosen by the user.

One or more integration scenarios enabling you to transfer data from an external application to Asset Manager.

Warning:

Using the reconciliation module requires knowledge of the HP Connect-It integration platform.

For more information on using HP Connect-It, refer to the User's Guide.

To make full use of the **Reconciliation** module, HP Connect-It requires the use of:

 $\blacksquare$  A source connector

This external application (a scanner such as HP Device and Dependency Mapping or LDAP) provides the data used to update the records in Asset Manager.

<sup>n</sup> A target connector

Only Asset Management is supported as target connector for the moment.

The **amReconcProposal** table in Asset Manager stores the reconciliation proposals given by the administrator and enables you to validate them manually.

### Who is the Reconciliation module intended for?

[The Reconc](#page-10-0)iliation module is intended for:

- n Asset Manager administrators wishing to automate database updates: They create reconciliation rules in HP Connect-It using Basic scripts.
- <sup>n</sup> Users designated to process reconciliation proposals in Asset Manager:They [use the reconciliation](#page-12-0) proposals table (**amReconcProposal**) to manage and validate those proposals.

#### How to use [this guide](#page-18-0)

#### **Overview chapter**

This chapter gives an overview of the implementation process of the reconciliation module as well as a description of this functionnality.

#### **Reconciliation process chapter**

This chapter describes a typical reconciliation process: Definition of rules in HP Connect-It (an administrator function) and management of the subsequent reconciliation proposals (by the designated user).

#### **Sample scenarios chapter**

This chapter shows two examples of reconciliation scenarios: Updating the Catalog in Asset Manager and updating the Portfolio after an inventory.

## **Overview**

<span id="page-10-0"></span>Asset Manager's *Reconciliation* module was designed to make updating your database easier. This module makes it possible to separate the roles of defining reconciliation criteria, making the technical implementation and applying these rules in practice.

In Asset Manager, the reconciliation module enables you to:

- <sup>n</sup> Make an exhaustive definition of the criteria used to update database records
- <sup>n</sup> Automate the update process when appropriate
- <sup>n</sup> Manually validate changes requiring closer scrutiny before integration in the database

#### Implementation procedure for the *Reconciliation* module

Data reconciliation in Asset Manager involves the following process:

<sup>n</sup> Analysis of the company's internal data control requirements

One has to define the degree of control that has to be kept over changes in the database. For example, the sales manager might want to automate price changes within a certain limit but require individual validation in the case of larger price changes.

 $\blacksquare$  Drawing up a set of business rules

Once the needs have been analyzed, priorities and control criteria can be defined.

<sup>n</sup> Technical integration of control criteria

In this step, the administrator adds a Basic script to HP Connect-It. This script creates reconciliation rules and generates records in the reconciliation proposals table (**amReconcProposal**) when a changes requiring a manual validation appear.

 $M$ anual validation of changes

The user separately validates each reconciliation proposal in Asset Manager. This step assures total control over the changes before integration in the database.

## 2 Reconciliation process

<span id="page-12-0"></span>You must follow two distinct steps when using the *Reconciliation* module:

- <sup>n</sup> Consulting and editing the reconciliation rules in HP Connect-It This step is for the database administrator, who determines the degree of control to be kept over the updates.
- <sup>n</sup> The management of reconciliation proposals in the **amReconcProposal** table in Asset Manager

This step concerns the person in charge of the validation of the reconciliation proposals generated when comparing the old and new data.

### Figure 2.1. Reconciliation process

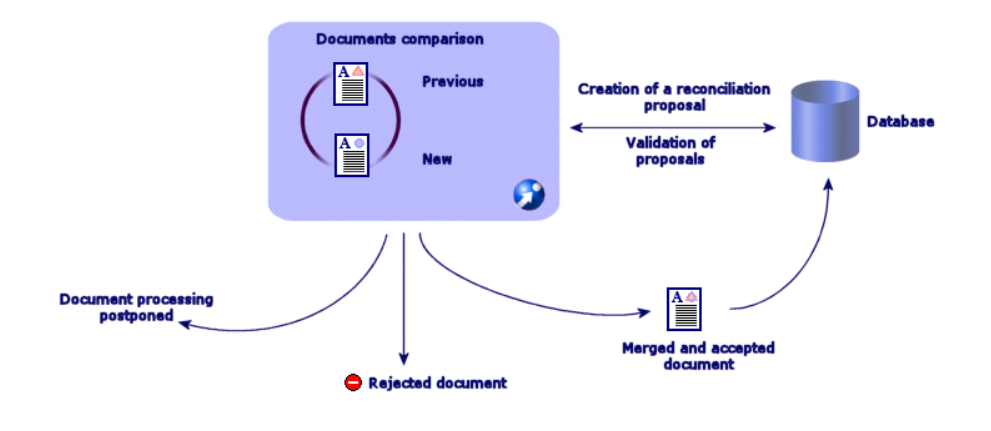

#### <span id="page-13-0"></span>Defining the reconciliation rules - Administrator part

Before the *Reconciliation* module can be used in Asset Manager, the administrator must first create rules. This step requires that a Basic script be inserted in HP Connect-It.

A customizable Basic script is provided by default in the catalog.scn and edac.scn scenarios (these examples are explored in this manual).

This Basic script can be edited in the **Reconciliation scripts** tab of the mapping or consumed document type windows in HP Connect-It.

This script uses two functions that are designed for reconciliation:

- <sup>n</sup> Update (**ValidateReconcUpdate**)
- <sup>n</sup> Insert (**ValidateReconcInsert**)

### Warning:

In order for the *Reconciliation* module to function correctly, make sure that the **Execute the reconciliation scripts** option is selected at the level of the *Asset Management* connector:

- 1 Start the HP Connect-It scenario editor
- 2 Activate the advanced configuration (**Tools/ Advanced configuration** menu).
- 3 Open the scenario.
- 4 Select the *Asset Management* connector (**Scenario diagram** pane).
- 5 Start the scenario configuration wizard (**Tools/ Configure** menu).
- 6 Display the **Advanced configuration** page of the wizard.
- 7 Select the **Execute the reconciliation scripts** option.
- 8 Validate this configuration (**Finish** button).

To use the *Reconciliation* module:

- 1 Access the **Reconciliation scripts** tab of the mapping or consumed document type windows.
- 2 Edit the Basic script provided by default.
- 3 If you wish to request a manual validation of the modifications that have occurred during an inventory, use the functions available

(**ValidateReconcUpdate** or **ValidateReconcInsert**). When changes occur in your database, reconciliation proposals are created in the **amReconcProposal** table and manual validation of these proposals is required.

#### Note:

If you simply wish to automate the update process without any manual validation, you can insert the script of your choice in the **Reconciliation Scripts** tab without using the above functions.

### Note:

For further information on the parameters of the **ValidateReconcUpdate** and **ValidateReconclnsert** functions, please refer to the comments in the ac.bas file, which is located in the configlac bas folder.

## Warning:

To call the **ValidateReconcUpdate** and **ValidateReconcInsert** functions,

it is necessary to add the ac.bas file to the list of .bas files used by a scenario.

- If it is a new scenario, the  $ac$  bas file is activated by default
- If it is an old scenario, make sure the  $ac$ . bas file is activated in the list accessible from the **Scenarios/Global functions** menu.

### **Warning:**

After validating the reconciliation proposals in the **amReconcProposal** table in Asset Manager, it is necessary to restart the scenario in HP Connect-It. The modifications that have occurred will thus be taken into account and conflicts will disappear.

#### $N$ ote:

<span id="page-15-0"></span>As a general rule, it is advised to restart scenarios regularly with the help of a scheduler. For further information implementing a scheduler, please refer to the HP Connect-It User Guide.

### Validating the reconciliation proposals - User part

The administrator divides up the proposals to validate by populating the **Assignee** field located in the detail window of the **amReconcProposal** table. Only the administrator has access to the entire list of the pending reconciliation proposals.

#### Note:

By default, only users with administrative rights for Asset Manager database can assign reconciliation proposals.

The user in charge of validation manages the reconciliation proposals they have been assigned from the **amReconcProposal** table.

To manually validate the reconciliation proposals:

1 Display the **amReconcProposal** table, which is accessible using the **Portfolio/ Reconciliation proposals** or the **Administration/List of screens** menus.

### Figure 2.2. Reconciliation proposals table

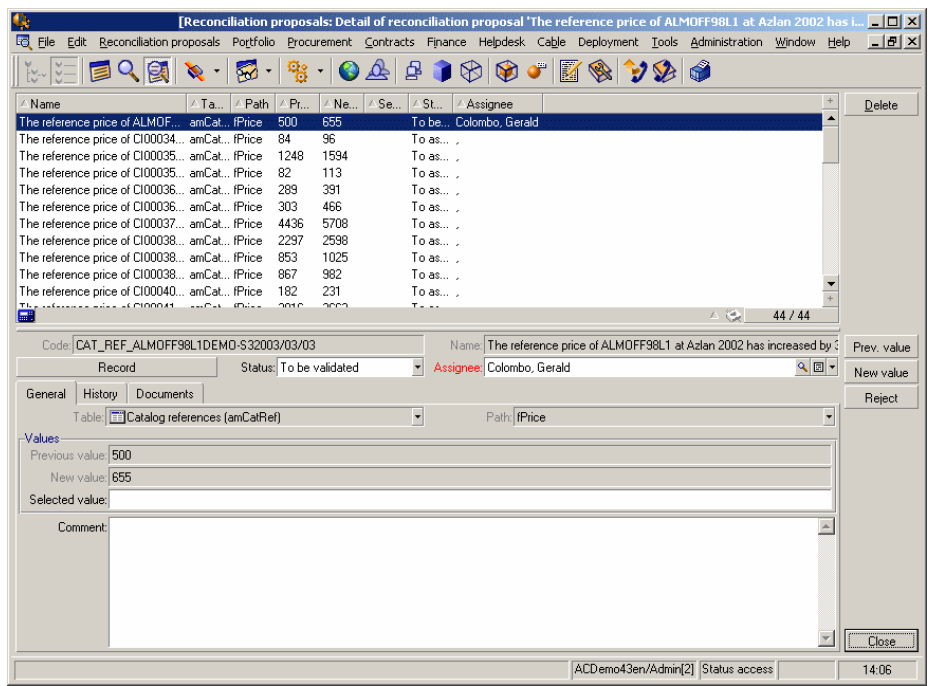

Each reconciliation proposal corresponds to a record in the table. All the information related to a proposal is available in the detail window.

Note:

To display the detail of the record related to a proposal, click the **Record** button in the detail window.

The validator has access to the list of the reconciliation proposals (validated or not) he has been assigned.

- 2 The user then has two possibilities to validate a proposal:
	- <sup>n</sup> Click the **Old val** or **New val** buttons situated to the right of the **Name** field of the proposal. The **Status** field is then automatically populated and becomes **Validated**. The **New value** and **Selected value** fields are also automatically populated according to the chosen criteria.

### Note:

Using the **Old val** and **New val** buttons enables you to directly integrate existing values. This accelerates the process.

To reject a proposal (after a failed inventory, for example), click the **Reject** button.

<sup>n</sup> Populate the **Selected value** field with the values of your choice and manually select the status of the proposal in the **Status** field.

To reject a proposal, select **Document rejected** in the **Status** field.

The process is then entirely manual and allows you to integrate another value in the **Selected value** field.

### Warning:

The rejection of a document leads to the rejection of the reconciliation proposal and the whole results of the inventory (FSF file).

## 3 Sample scenarios

<span id="page-18-1"></span><span id="page-18-0"></span>To illustrate the reconciliation process and the method to follow when using the module, we have created some sample scenarios. The data related to these scenarios are included in the demonstration database provided with Asset Manager.

#### Update the catalog (sample scenario)

Publishing a catalog enables the customers of a vendor to simplify the management of their purchases. It requires being updated manually or automatically. The *Reconciliation* module in Asset Manager enables you to customize the level of control you wish to keep over the update process.

#### Objectives of the sample scenario

In our example, you request the manual validation of the following modifications:

- Integrating new records in the catalog with a price in excess of  $$1000$
- **Price changes greater than 10%**

#### Using the sample scenario

In order to use this sample scenario, we advise you to connect to the demonstration database provided with Asset Manager as the administrator. To launch the catalog.scn scenario:

- 1 Launch the HP Connect-It integration platform
- 2 From the **File/ Open** menu, select the catalog.scn file located in the scenario\ac\ac51 folder of the HP Connect-It installation folder The scenario diagram is displayed.

### Figure 3.1. Catalog.scn scenario diagram

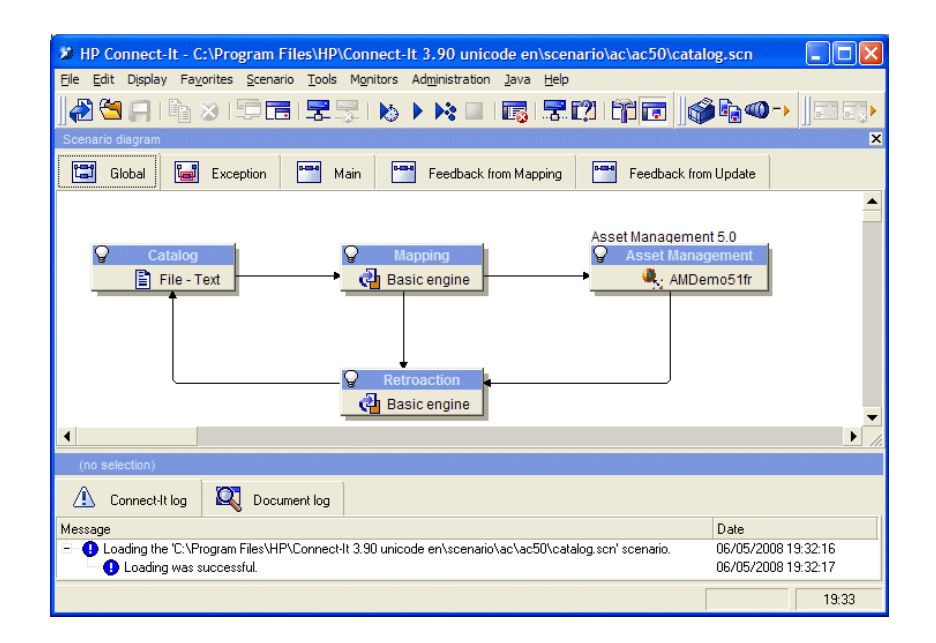

To display the script conditioning the sample scenario:

- n Right-click the Asset Management target connector and then select the **Edit a document type** command
- Edit the consumed document type amCatRef and place the cursor on the **fPrice** element
- **n** The **Reconciliation scripts** tab gives you access to the first script as follows:

```
Tests whether the new value (vNewVal) is 10% greater than their ol
d value (vOldVal)
If vOldVal = 0 OR vNewVal <= vOldVal * 1.1 Then
' The new value is not 10% greater than the old one; it is returned
as is
RetVal = vNewVal
Else
The new value is more than 10% greater than the old one
```

```
' We save a reconciliation proposal to be manually validated
RetVal = ValidateReconcUpdate("CAT REF " & [Ref] & [Catalog.Code] &
[dPriceUpdate], FormatResString(PifStrVal("RECONC_SAMPLE_PRICE_INCRE
ASED"), [Ref], [Catalog.Name], Int((vNewVal - vOldVal) / vOldVal * 1
00)), "amCatRef", "fPrice", vNewVal, vOldVal, vOldId)
End If
```
It is an update script: A price increases greater than 10% will generate a reconciliation proposal that will have to be validated in Asset Manager.

**n** The **Reconciliation scripts** tab also gives access to the following script:

```
Tests whether the new value (vNewVal) is less than 1000 dollars
If vNewVal < 1000 Then
' The new value is less than 1000 dollars; it is returned as is
RetVal = vNewVal
Else
' The new value is greater than 1000 dollars
' We save a reconciliation proposal to be manually validated
RetVal = ValidateReconcInsert("CAT_REF_" & [Ref] & [Catalog.Code] &
[dPriceUpdate], FormatResString(PifStrVal("RECONC_SAMPLE_PRICE_TOOBI
G"), [Ref], [Catalog.Name]), "amCatRef", "fPrice", vNewVal)
End If
```
It is an insertion script: Every new record in the catalog worth more than \$1000 will generate a reconciliation proposal that will have to be validated in Asset Manager.

3 Right-click the **Catalog** connector and then select **Produce now**.

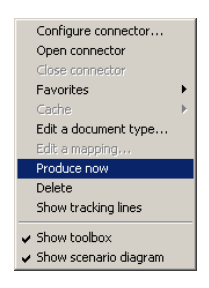

The sample scenario is launched.

4 In Asset Manager, select the **Portfolio/ Reconciliation proposals** menu. If necessary, refresh the data by pressing **F5**.

Figure 3.2. Reconciliation proposals of the catalog.scn scenario

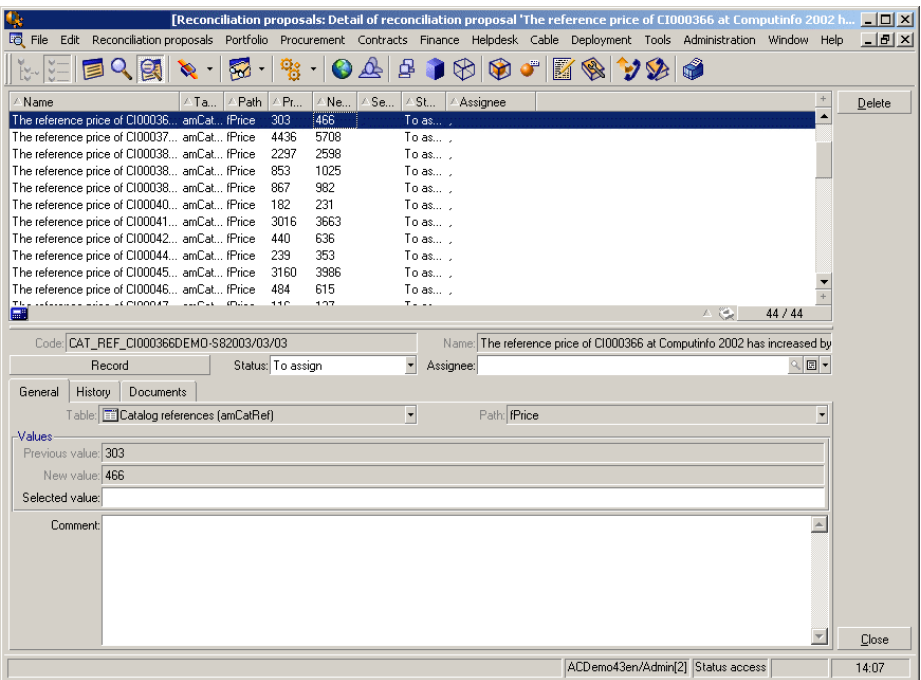

The reconciliation proposals are displayed:

- Catalog items that have increased in price by less than  $10\%$  are automatically updated whereas items that have increased by more than 10% must be checked before their final integration in the database.
- New records worth less than  $$1000$  are automatically integrated in the catalog whereas those worth more than \$1000 must be validated before their final integration in the database.